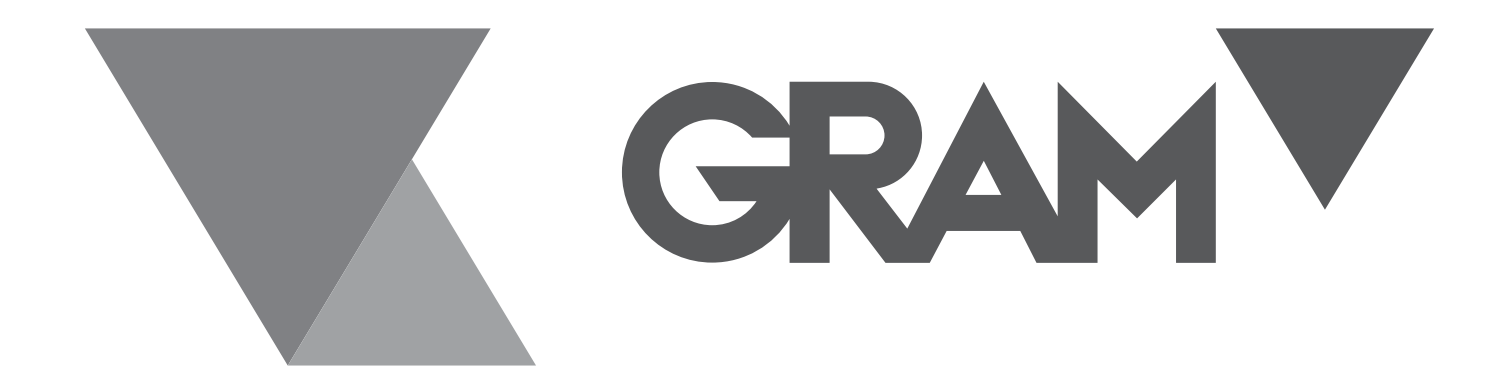

# **QUBIC ONE**

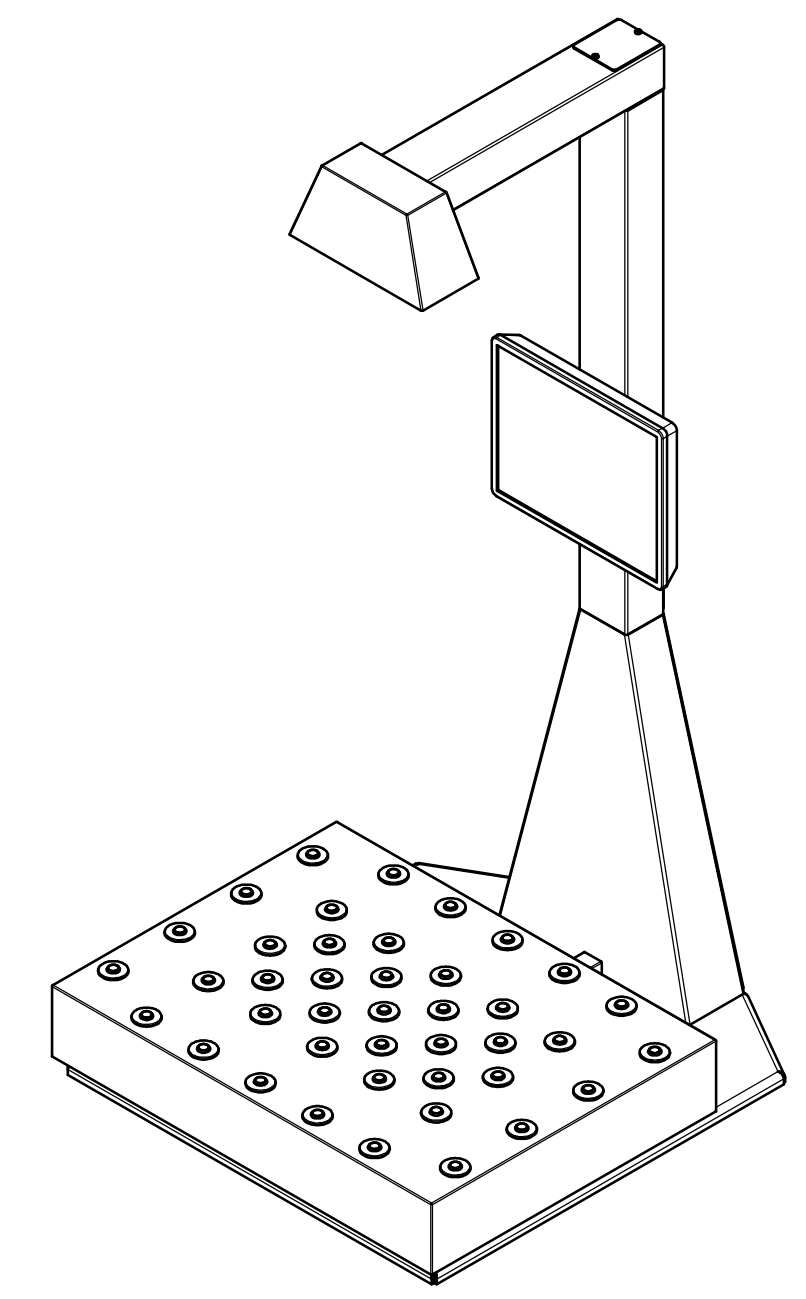

**MANUEL DE L'UTILISATEUR**

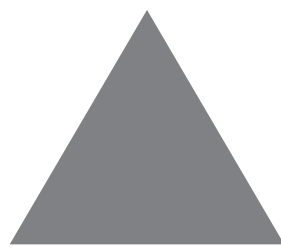

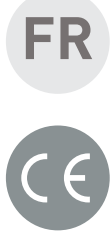

#### **Start-up**

Une fois l'équipement correctement installé, après avoir suivi les instructions de montage fournies avec cet équipement, placez-le sur la table de travail optionnelle ou tout autre équivalent, suffisamment robuste pour que l'équipement ait une rigidité suffisante et puisse travailler avec la stabilité nécessaire.

Branchez le câble de connexion au réseau 220V.

L'interrupteur de démarrage se trouve à l'arrière gauche de l'écran d'affichage. Actionnez-le pour initialiser l'équipement.

L'ordinateur va s'initialiser, en commençant par le logiciel de base de Windows, suivi par le lancement de l'application Qubic. Ce processus, qui peut durer quelques minutes, ne doit pas être interrompu.

L'écran avec l'application apparaîtra.

### **Description de l'écran de mesure**

L'écran suivant apparaît :

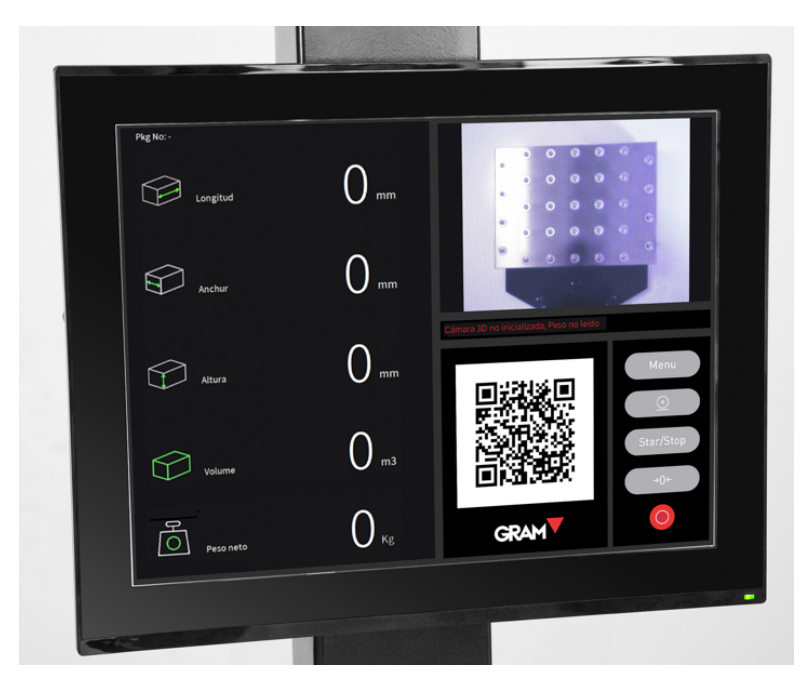

La partie supérieure droite montre la plate-forme, où le paquet ou la boîte à contrôler doit être placé.

La zone de gauche indique les valeurs longitudinales du paquet, le volume total et le poids du paquet.

Le code QR indique les informations de ces valeurs, de sorte qu'elles peuvent être facilement exportées vers un autre équipement équipé d'un scanner 2D et réglé à une distance minimale de 1 m, afin de ne pas interférer avec la lecture de la caméra 3D et infrarouge de l'équipement.

La partie inférieure droite de l'écran affiche un clavier avec les touches suivantes lorsque vous touchez cette zone de l'écran :

- Menu **de Configuration des** de voluvre le menu de configuration des paramètres, qui est protégé par un mot de passe. Il ne peut être utilisé que pour la maintenance des équipements par du personnel dûment autorisé par le Groupe Gram.
- $\circledcirc$  . Ouvrez l'écran de données. Pour cela, la longueur des codes de l'étiquette du colis doit avoir été correctement configurée. Il s'agit d'une option qui doit être commandée à l'usine pour être disponible.
	- Start **A.** En appuyant sur cette touche, vous démarrez l'application.
- 

 $\frac{\text{Stop}}{\text{A}}$ . Appuyez sur pour arrêter l'application.

 $\theta^{\Theta}$ . Remettre la balance à zéro.

. Terminez l'application.

#### **Utilisation de base**

Avec l'équipement en marche (si ce n'est pas le cas, appuyez sur la touche  $\left( \begin{array}{c} \text{Start} \\ \text{Start} \end{array} \right)$ , placez le paquet à calculer sur la plateforme, de manière à ce qu'il soit centré et que le carré vert soit toujours dans la partie supérieure de sa face supérieure.

Il est important que le rectangle vert soit toujours à l'intérieur, pour éviter des lectures erronées.

La lecture de l'appareil ne doit pas être gênée par d'autres objets, bras ou mains. La zone de lecture doit être complètement libre.

Le scanner de l'équipement détectera immédiatement les bords et la hauteur du colis, et affichera dans sa zone gauche ses dimensions en mm, son volume en m3 et son poids en kg.

Toutes ces données sont également indiquées dans le code QR, pour faciliter son exportation vers un autre ordinateur par un scanner 2D, avec le format de données suivant :

LXXXXWXXXHXXXmmVXXXXWtXXXXkg, où X est la donnée moyenne, dont la longueur varie en fonction de la lecture de l'équipement. L indique la longueur, W la largeur, H la hauteur, V le volume et Wt le poids.

Retirez l'emballage et placez le suivant. L'équipement affiche ses dimensions et son poids en quelques secondes, pour un flux de lecture rapide et efficace.

L'appareil ne doit être arrêté qu'à l'aide de la clé que stop dafin d'éviter d'afficher des relevés lorsqu'il n'est pas en marche.

Pour éteindre l'équipement, appuyez sur la touche ,

et l'écran du bureau de Windows apparaîtra. Appuyez près du

bas de l'écran pour afficher l'icône  $\Box$ , appuyez dessus, l'icône

 $\circ$  apparaîtra au-dessus de la précédente. Appuyez sur cette touche et sélectionnez Arrêter. L'équipement s'éteindra correctement.

Pour le redémarrer, appuyez sur l'interrupteur de démarrage indiqué dans la section Démarrage de ce manuel.

#### **Utilisation avec la base de données**

L'équipement permet d'ajouter des informations sur le transporteur et le suivi du colis au moyen d'un scanner, mais pour cela le système doit être configuré par les techniciens du Groupe Gram. Il s'agit d'une option qui a un coût.

Ces données sont stockées dans un fichier csv.

## **Cône des dimensions maximales des mesures**

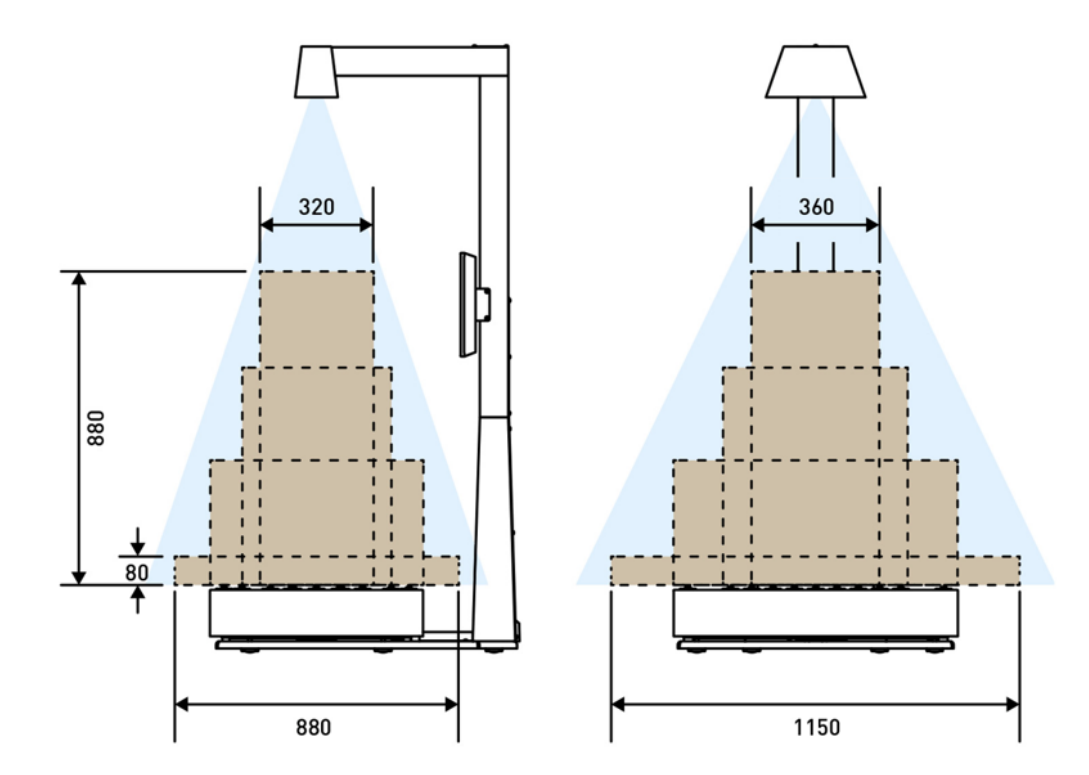

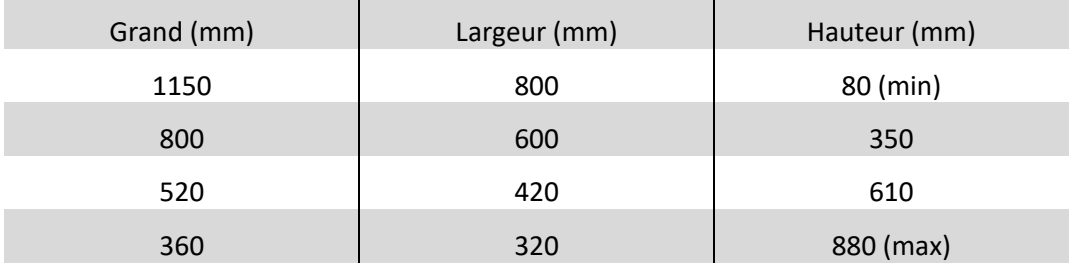

# **Dimensions de l'équipement**

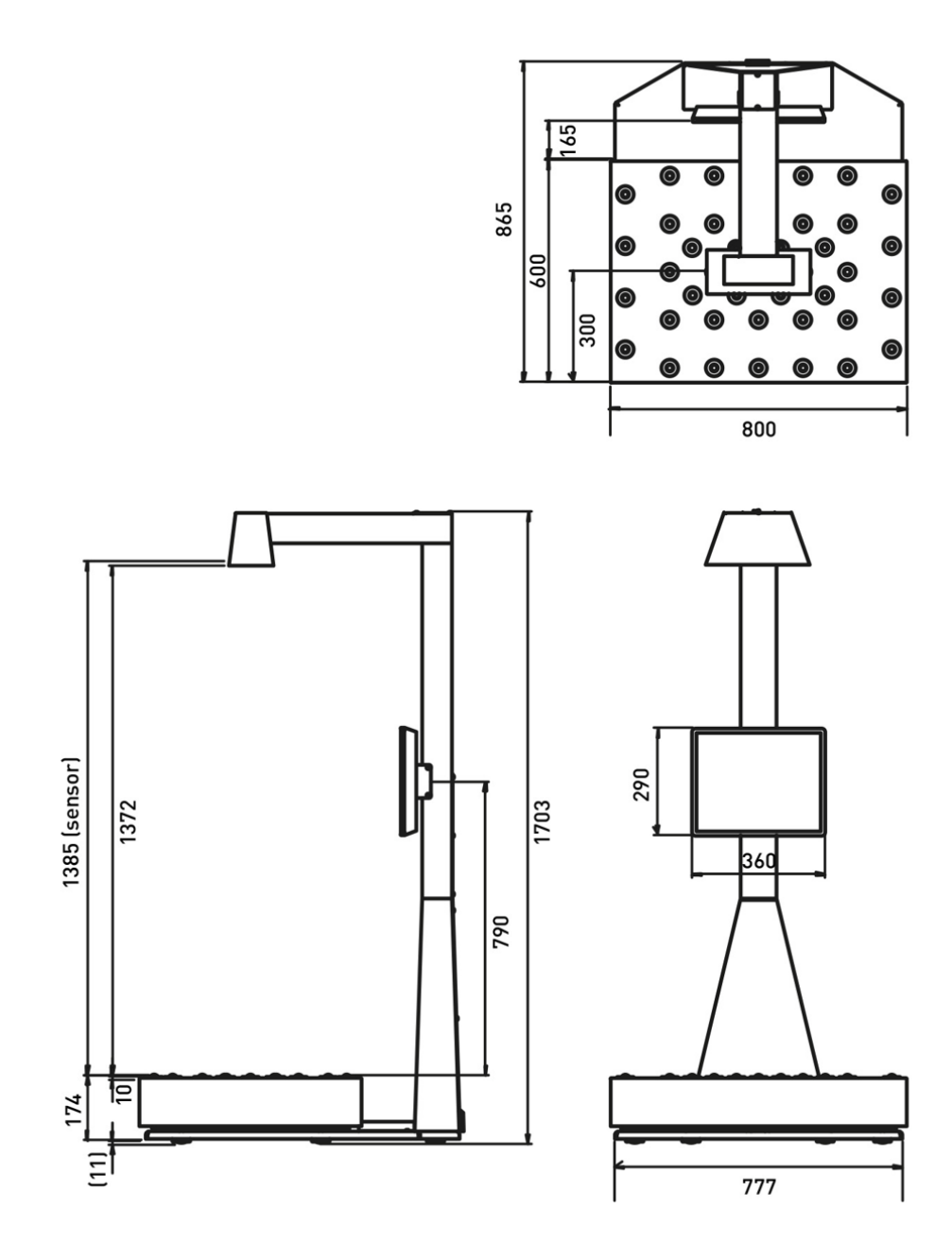

01/02112021

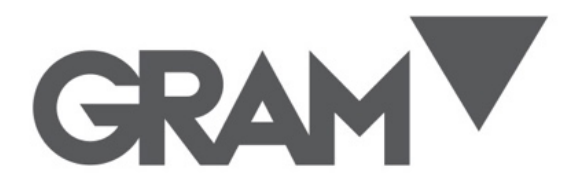

**Gram Precision S.L.** Travesía Industrial, 11 · 08907 Hospitalet de Llobregat · Barcelona (Spain) Tel. +34 902 208 000 · +34 93 300 33 32 Fax +34 93 300 66 98 comercial@gram.es www.gram-group.com